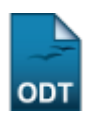

## **Cadastrar Ficha do Questionário para as Ações de Extensão**

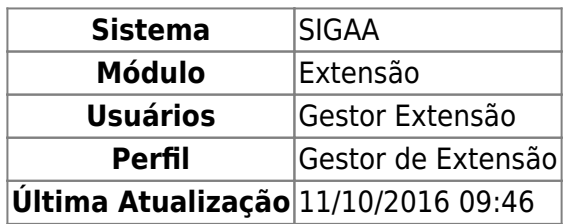

Esta funcionalidade permite que seja realizado o cadastro de questionários que serão utilizados para pesquisas referentes as Ações de Extensão.

Para realizar esta operação, acesse o SIGAA → Módulos→ Extensão → Cadastros → Ficha do Questionário para as Ações de Extensão → Cadastrar.

A seguinte página será apresentada permitindo ao usuário informar os Dados Gerais do questionário.

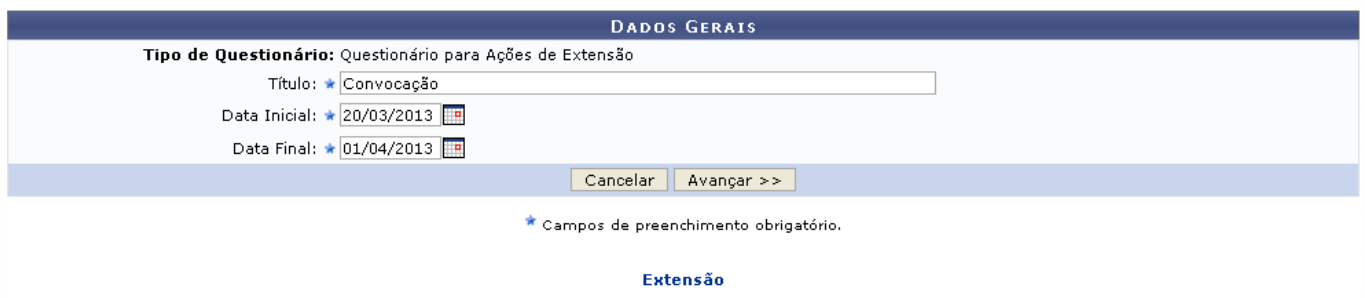

Caso desista da operação, clique em *Cancelar* e confirme a desistência na janela que será exibida posteriormente. Esta mesma função será válida sempre que estiver presente.

Para retornar para a página inicial do módulo, clique em Extensão[.](https://docs.info.ufrn.br/lib/exe/detail.php?id=suporte%3Amanuais%3Asigaa%3Aextensao%3Acadastros%3Aficha_do_questionario_para_as_acoes_de_extensao%3Acadastrar&media=suporte:manuais:sigaa:extensao:cadastros:tipos_de_participacao_acao_de_extensao:link_extensao.png)

Na tela acima, o usuário deverá informar o Título do questionário, fornecer a Data Inicial e Data Final digitando a data desejada ou selecionando-a no calendário exibido ao clicar em [.](https://docs.info.ufrn.br/lib/exe/detail.php?id=suporte%3Amanuais%3Asigaa%3Aextensao%3Acadastros%3Aficha_do_questionario_para_as_acoes_de_extensao%3Acadastrar&media=suporte:manuais:sigprh:administracao_de_pessoal:cadastros:registros_para_o_servidor:calendario.png)..

Exemplificamos com o Título Convocação, Data Inicial 20/03/2013 e Data Final 01/04/2013.

Após informar devidamente os dados, clique em *Avançar* para prosseguir com a ação. A página seguinte será gerada pelo sistema.

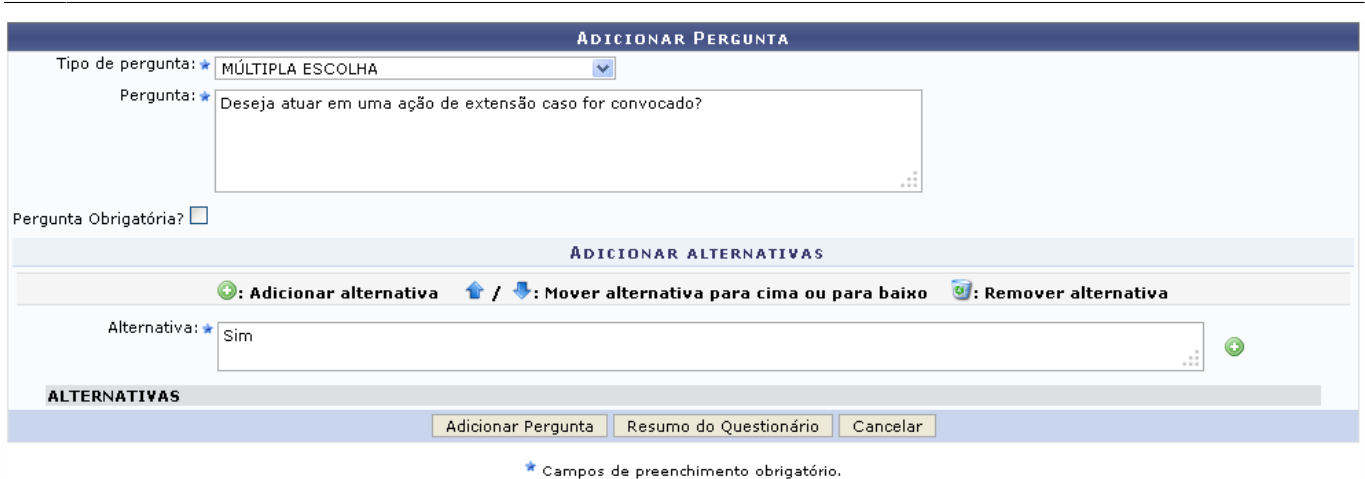

Para continuar com a operação, realize o preenchimento dos seguintes campos:

- Tipo de Pergunta: Selecione o tipo da pergunta dentre as opções listadas pelo sistema. De acordo com o tipo de pergunta informado, haverá mudança nos critérios de preenchimento, como descrito a seguir:
	- ÚNICA ESCOLHA ou MÚLTIPLA ESCOLHA deverá ser informada:
		- Alternativa: Conforme o Tipo de Pergunta informado, o sistema exibirá esta opção para que o usuário cadastre as alternativas da pergunta;
	- ÚNICA ESCOLHA COM PESO NA ALTERNATIVA deverão ser informados:
		- Peso: Informe o peso da pergunta;
		- Alternativa: Informe a alternativa da pergunta;
	- DISSERTATIVA ou NUMÉRICA deverá ser informado:
		- Quantidade Máxima de Caracteres: Informe a quantidade de caracteres que a resposta deverá possuir;
- Pergunta: Informe a pergunta que será inserida no questionário;
- Pergunta Obrigatória?: Assinale esta opção caso queira que a pergunta possua caráter obrigatório;

Exemplificamos com a inserção dos seguintes dados:

- Tipo de Pergunta: MÚLTIPLA ESCOLHA;
- Pergunta: Deseja atuar em uma ação de extensão caso for convocado?;
- Alternativa: Sim.

Para realizar a adição da alternativa o usuário deverá clicar no ícone [.](https://docs.info.ufrn.br/lib/exe/detail.php?id=suporte%3Amanuais%3Asigaa%3Aextensao%3Acadastros%3Aficha_do_questionario_para_as_acoes_de_extensao%3Acadastrar&media=suporte:manuais:sigaa:extensao:cadastros:ficha_do_questionario_para_as_acoes_de_extensao:adicionar.png) Informe as alternativas respeitando os parâmetros de acordo com a opção informada no campo Tipo de Pergunta. A tela será apresentada no seguinte formato.

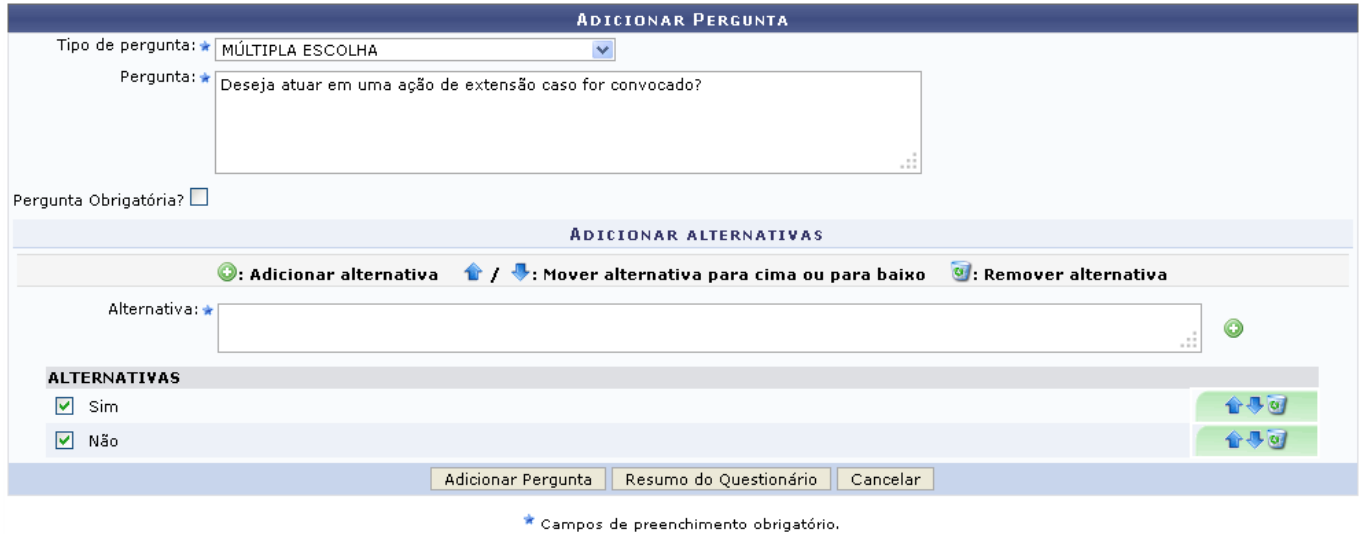

Utilizeo ícone **P** para mover a alternativa para cima.

Clique no ícone  $\blacktriangledown$  para mover a alternativa para baixo.

Caso queira remover a alternativa adicionada, clique no ícone [.](https://docs.info.ufrn.br/lib/exe/detail.php?id=suporte%3Amanuais%3Asigaa%3Aextensao%3Acadastros%3Aficha_do_questionario_para_as_acoes_de_extensao%3Acadastrar&media=suporte:manuais:sigaa:extensao:cadastros:ficha_do_questionario_para_as_acoes_de_extensao:lixeira.png) A caixa de diálogo a seguir será fornecida pelo sistema solicitando a confirmação da ação.

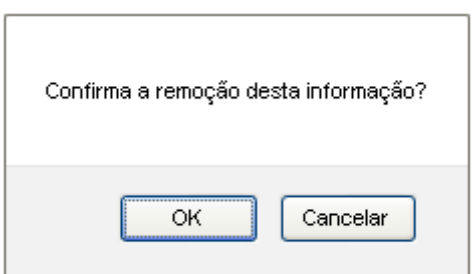

Clique em *OK* para confirmar a remoção, em seguida a alternativa será removida da listagem.

Após informar devidamente os dados solicitados, realize a adição da pergunta clicando em *Adicionar Pergunta*. A página seguinte será exibida juntamente com a mensagem de sucesso da ação.

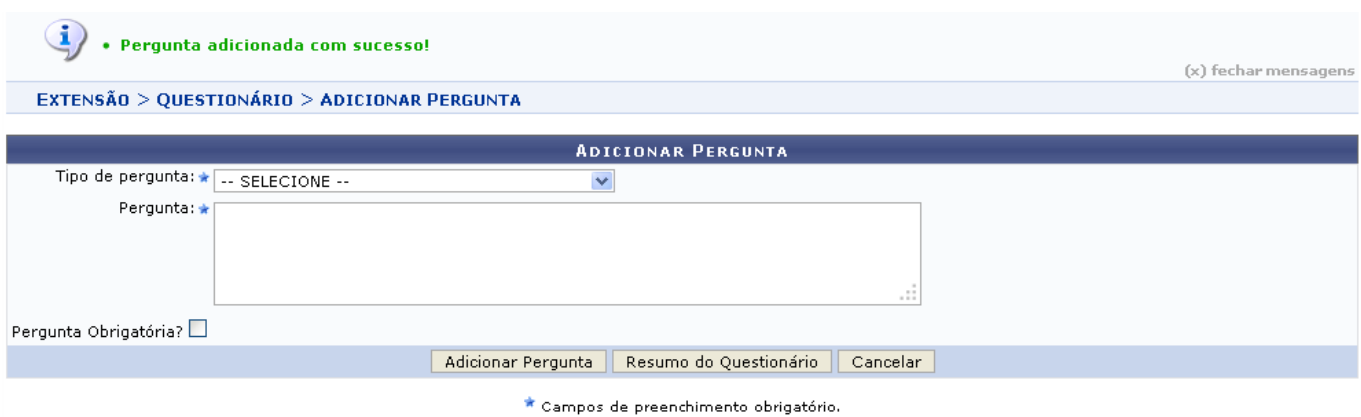

O usuário poderá realizar a adição de uma nova pergunta de acordo com os critérios já descritos anteriormente.

Clicando em *Resumo do Questionário*, o usuário será direcionado para a tela onde poderão ser

visualizadas todas as perguntas adicionadas podendo ainda reposicioná-las, alterá-las e removê-las. Esta mesma função será válida sempre que estiver presente. A tela a seguir será fornecida.

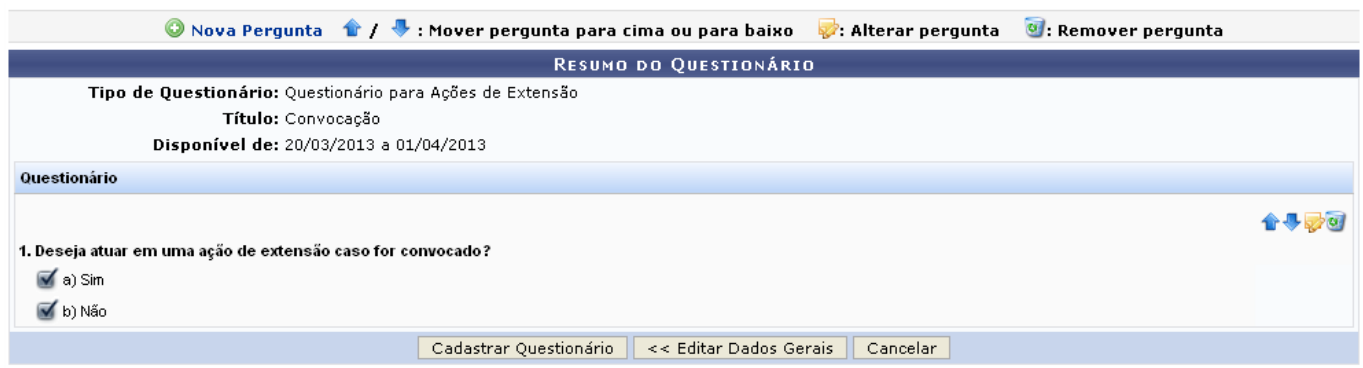

Clique no ícone <sup>O Nova Pergunta</sup> para realizar o cadastro de uma nova pergunta. O sistema direcionará o usuário para a tela que permite Adicionar Pergunta, sendo esta operação descrita anteriormente neste manual.

Ao clicar em *Editar Dados Gerais*, o usuário será direcionado para a tela inicial desta operação onde é possível inserir os Dados Gerais do questionário.

Utilizeo ícone  $\hat{\mathbf{r}}$  para mover a pergunta para cima.

Clique no ícone  $\blacktriangledown$  para mover a pergunta para baixo.

Realize a modificação dos dados da pergunta clicando no ícone . A tela seguinte será gerada pelo sistema.

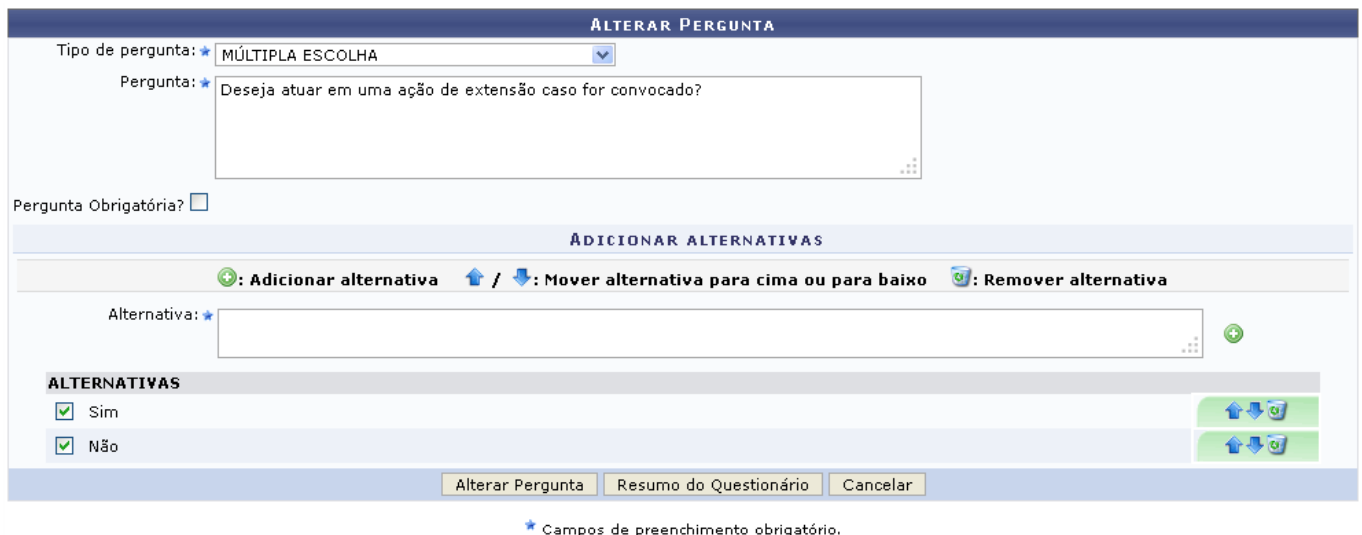

Modifique os dados que achar necessário, em seguida clique em *Alterar Pergunta* para confirmar a operação. A mensagem de sucesso da ação a seguir será gerada.

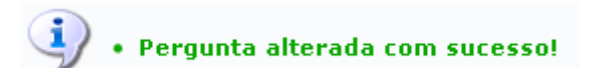

Retornando para a tela que permite a visualização do Resumo do Questionário, caso queira remover a pergunta adicionada, clique no ícone [.](https://docs.info.ufrn.br/lib/exe/detail.php?id=suporte%3Amanuais%3Asigaa%3Aextensao%3Acadastros%3Aficha_do_questionario_para_as_acoes_de_extensao%3Acadastrar&media=suporte:manuais:sigaa:extensao:cadastros:ficha_do_questionario_para_as_acoes_de_extensao:lixeira.png) A caixa de diálogo a seguir será fornecida pelo sistema solicitando a confirmação da ação.

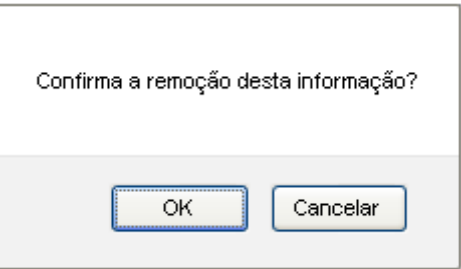

Clique em *OK* para confirmar a remoção, logo em seguida a pergunta será removida da listagem.

Ainda na página do Resumo do Questionário, o usuário poderá finalizar o cadastro clicando em *Cadastrar Questionário*. A tela seguinte será exibida juntamente com a mensagem de sucesso da ação.

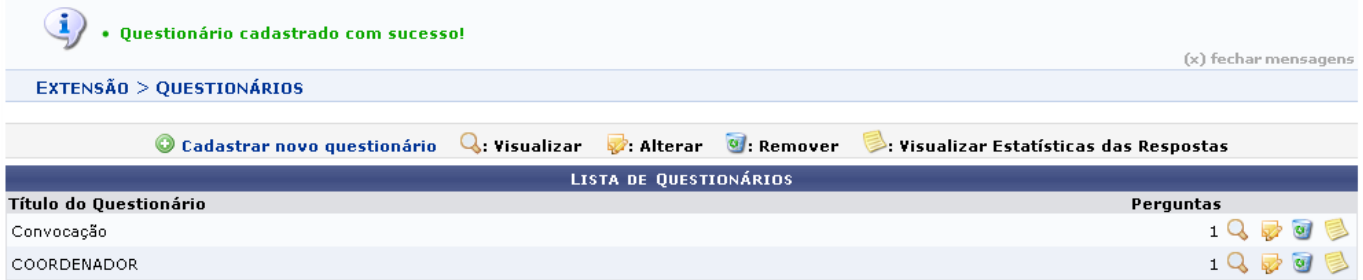

As operações apresentadas na tela acima poderão ser visualizadas no manual específico Alterar/Remover Ficha do Questionário de Ações de Extensão, listado nos Manuais Relacionados.

## **Bom Trabalho!**

## **Manuais Relacionados**

- [Cadastrar Tipos de Participação](https://docs.info.ufrn.br/doku.php?id=suporte:manuais:sigaa:extensao:cadastros:tipos_de_participacao_acao_de_extensao:cadastrar)
- [Associar aos Usuários](https://docs.info.ufrn.br/doku.php?id=suporte:manuais:sigaa:extensao:cadastros:ficha_do_questionario_para_as_acoes_de_extensao:associacoes:associar_aos_usuarios)
- [Alterar/Remover Ficha do Questionário de Ações de Extensão](https://docs.info.ufrn.br/doku.php?id=suporte:manuais:sigaa:extensao:cadastros:ficha_do_questionario_para_as_acoes_de_extensao:alterar_remover)

[<< Voltar - Manuais do SIGAA](https://docs.info.ufrn.br/doku.php?id=suporte:manuais:sigaa:extensao:lista)

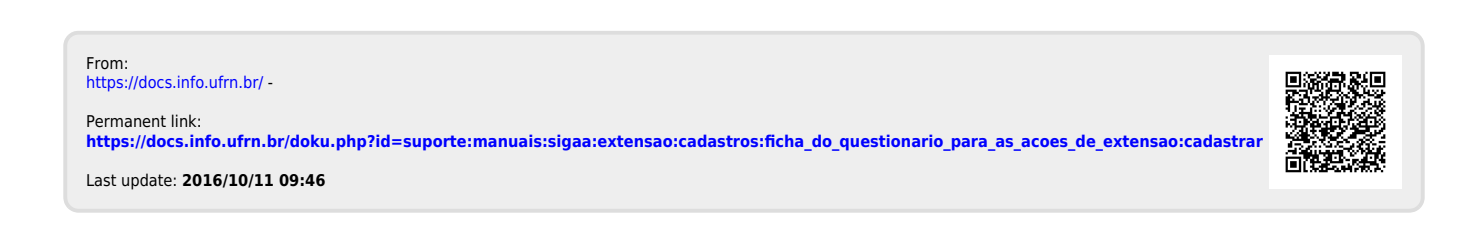